# Registration

Registration is quick and easy. Make sure to have all ID numbers for the people you wish to add to your account. For privacy purposes, PaySchools in unable to give out student information. Please contact your school if you need to validate.

### Create User

1) To set up an account, go to [www.payschoolscentral.com](http://www.payschoolscentral.com/) and click REGISTER

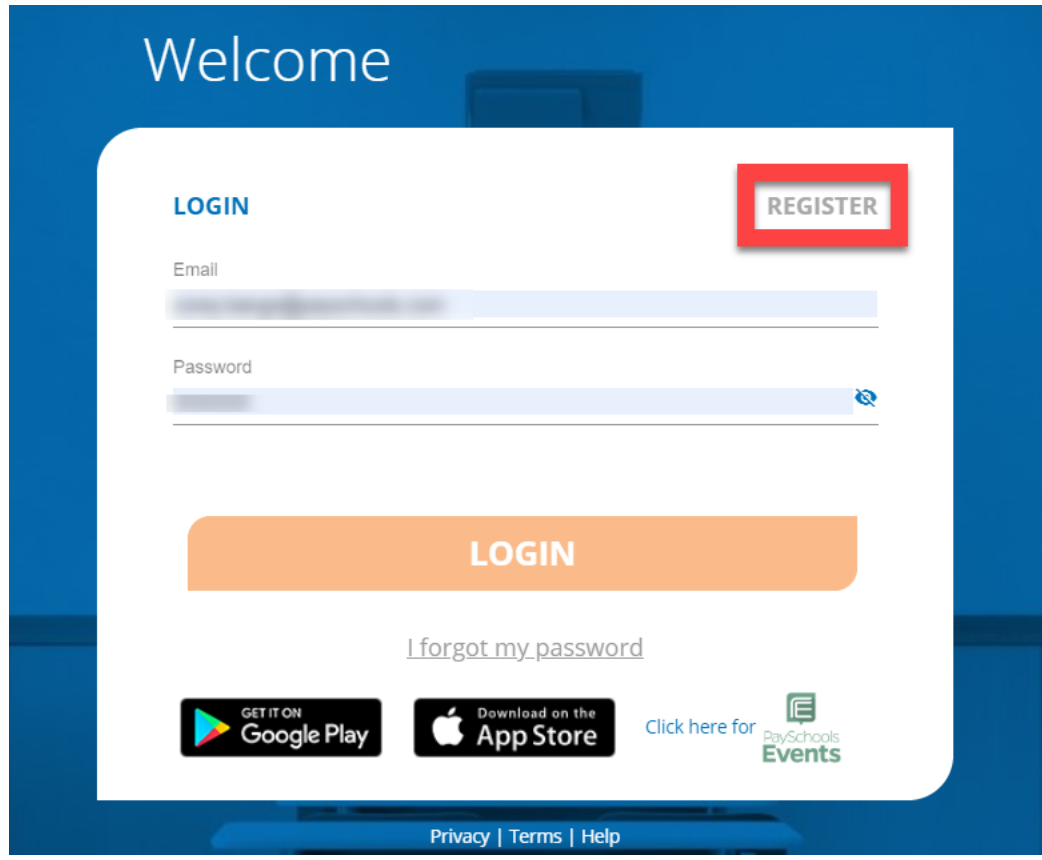

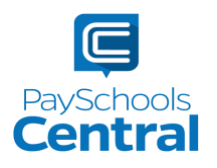

2) Fill out all fields marked with an asterisk. We strongly suggest adding a mobile number as it will help you reset your password via text if you ever have trouble logging in.

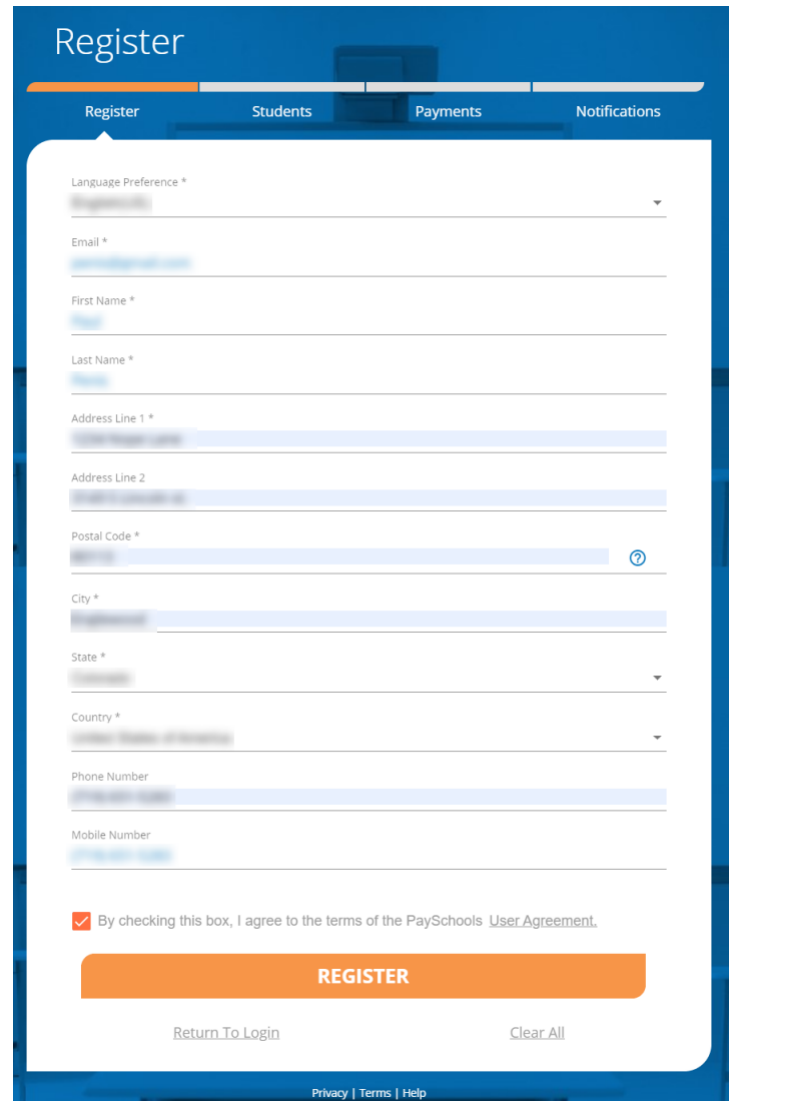

- 3) Review the User Agreement and check the box before clicking **REGISTER**
- 4) Click ELLER INTO LOGIN in the pop-up window and check your email inbox for a confirmation email.

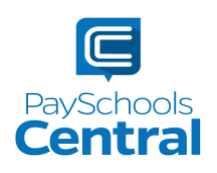

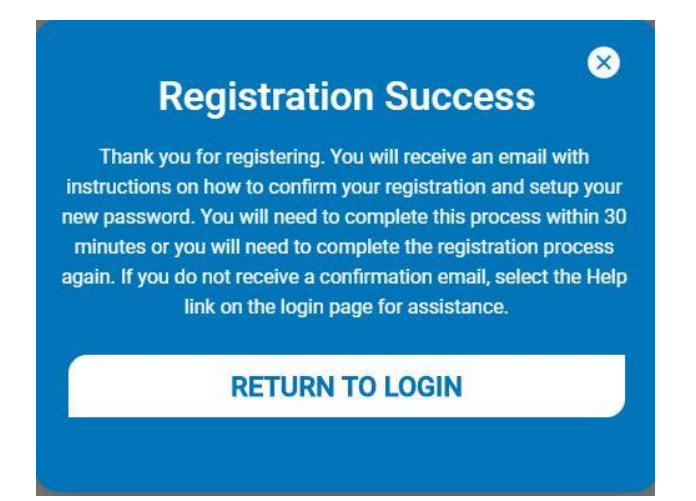

- 5) You MUST click the link in the email in order to continue. This link is **ONLY VALID FOR 30 MINUTES.** If you do not activate the link within 30 minutes, please return to www.payschoolscentral.com and click I forgot my password to request a new email.
- 6) Create and confirm your password in the Account Activation screen after clicking the link in the email. You can view the password complexity rules by clicking <sup>3</sup>

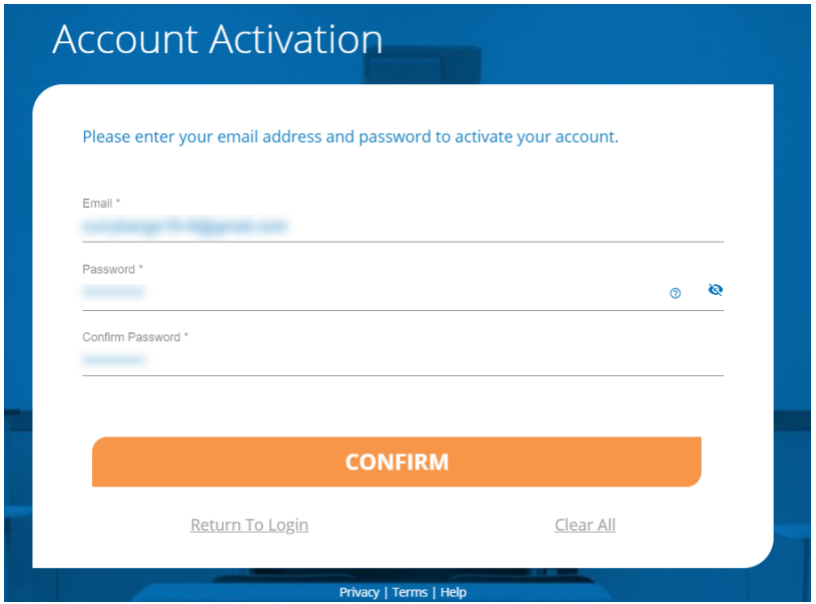

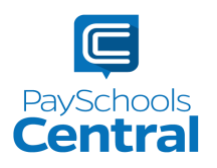

# Secure Account

1) Fill out your 3 security questions and answers after setting up your password. Answers must be at least two characters long.

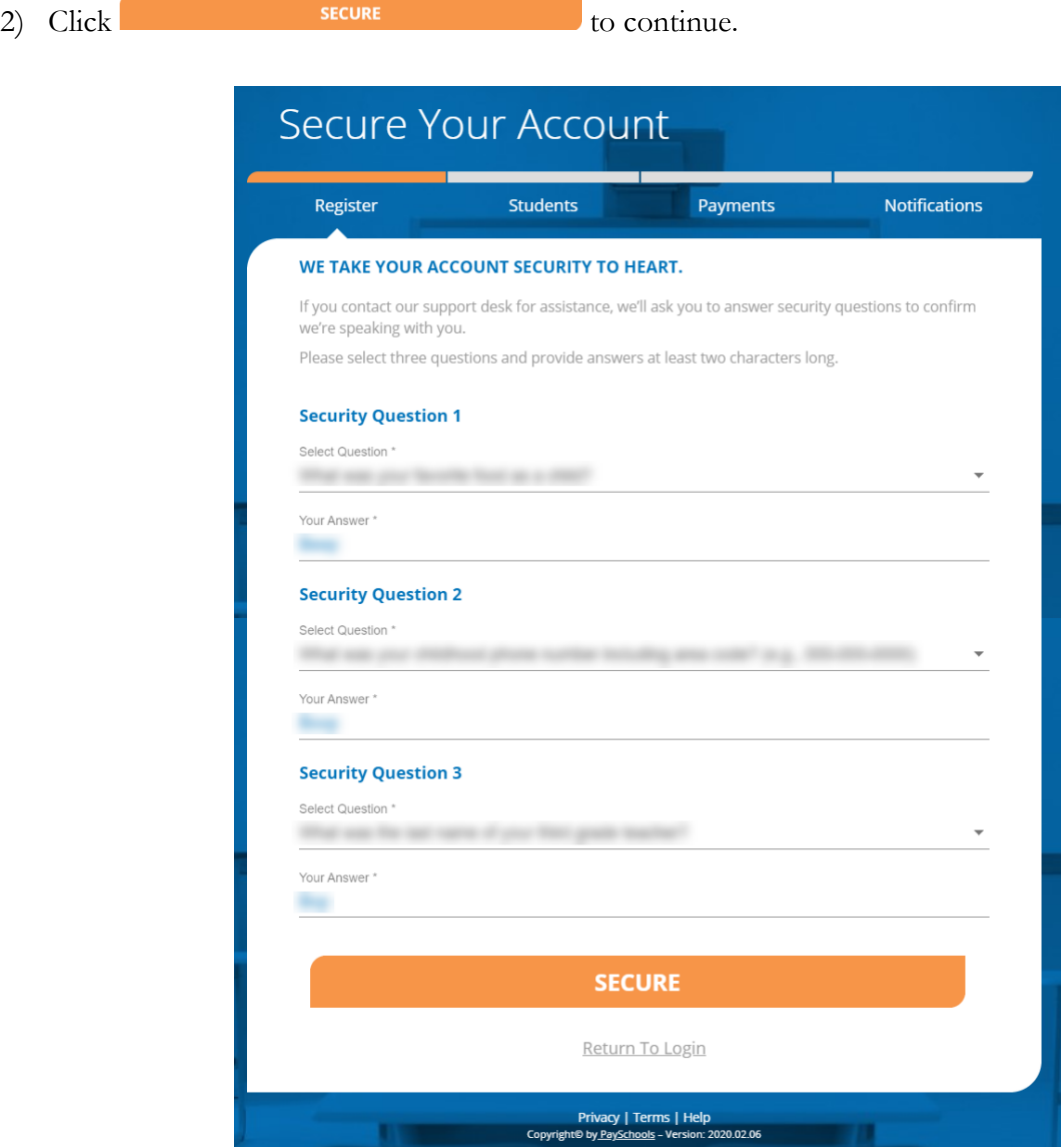

## Add Student and\or Staff

1) You have the option to skip skip skip this step and add your

students/staff later via the Dashboard.

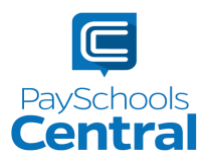

#### 2) Add your student(s) and staff by filling in all the required fields and clicking

**ADD STUDENT / STAFF** 

You can add as many students to your account as you like, if they are in the same school district. If you have students in two or more districts, you will need to create separate accounts and use different emails/passwords for each district. **Your student or staff information must exactly match the details provided by your school. If you are having trouble adding your student/staff, please contact your school. PaySchools is unable provide student information for privacy reasons.**

.

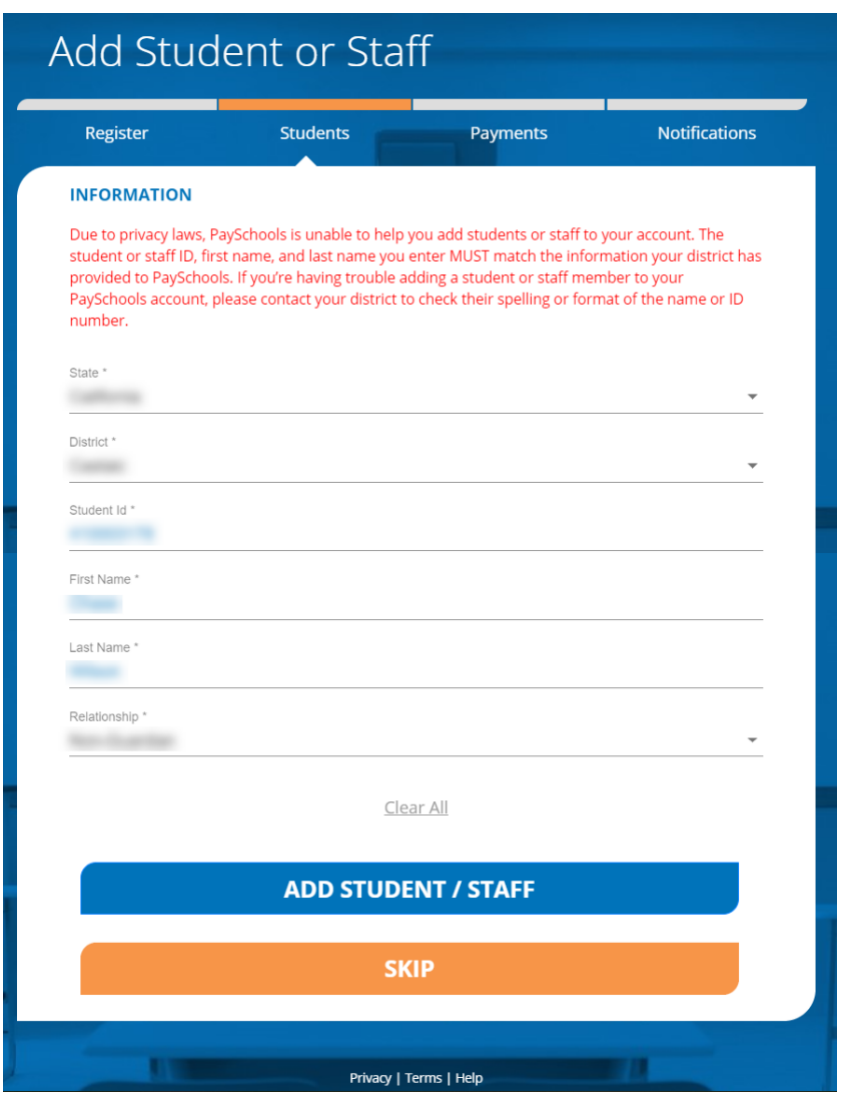

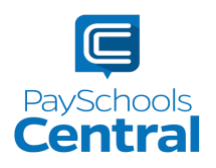

3) Once students and staff are added, they will appear at the top of the page where you can remove and manage your students/staff.

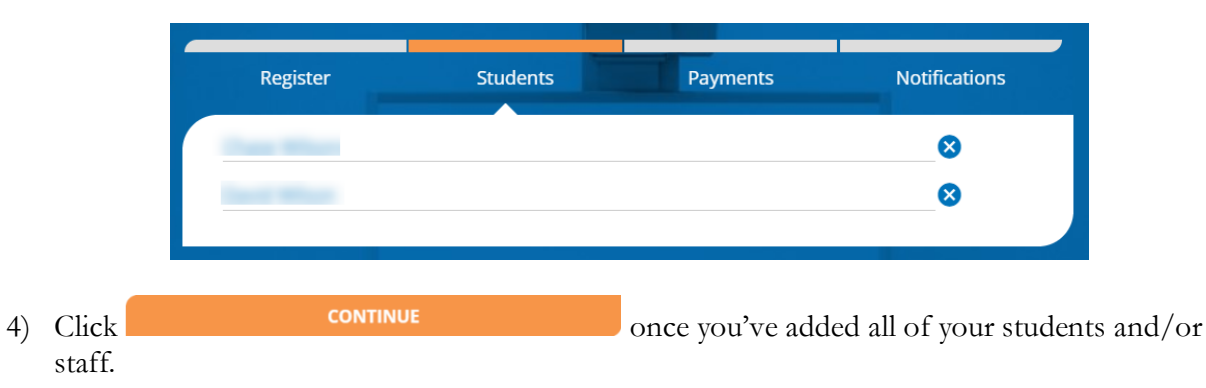

5) A summary screen will display all students and staff who've been added. A green circle in a student/patron's card indicates they're active. A red circle indicates they're inactive. If your student or staff is showing up as inactive, please contact your school for assistance.

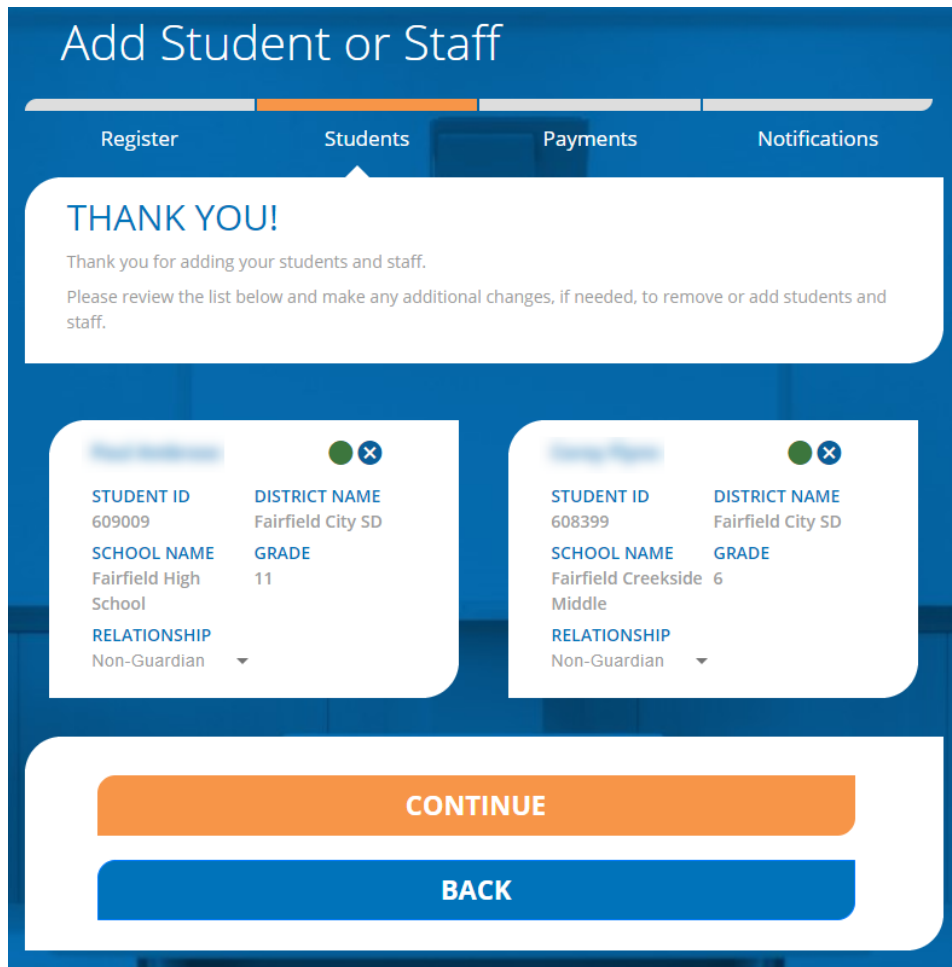

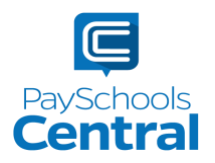